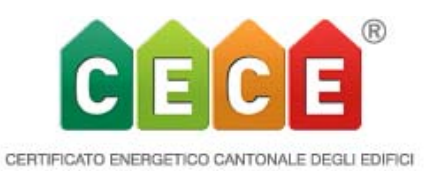

## **Release 4.10 Novità e miglioramenti**

*La release 4.10.0 del CECE tools sarà pubblicata il 27.03.2018 e sarà utilizzabile alla pagina*  www.cece.ch*.*

Gli obiettivi principali di questa release sono da un lato il sensibile miglioramento nella facilità d'uso, l'importante estensione delle interfacce e i diversi piccoli ma comunque importanti adattamenti.

1) Facilità nell'uso

Modifica di massa:

Grazie al fatto che è possibile selezionare diversi elementi all'interno di una categoria di elementi costruttivi, le modifiche di massa possono essere applicate simultaneamente a tutti gli elementi.

Come nella maggior parte dei programmi di fogli di calcolo (ad es. Excel) la selezione avviene con un clic/clic + CTRL o su un'intera area con un clic/ SHIFT + clic. Se sono selezionati diversi elementi, il pulsante modifica di massa è attivo (fare clic + CTRL per deselezionarlo).

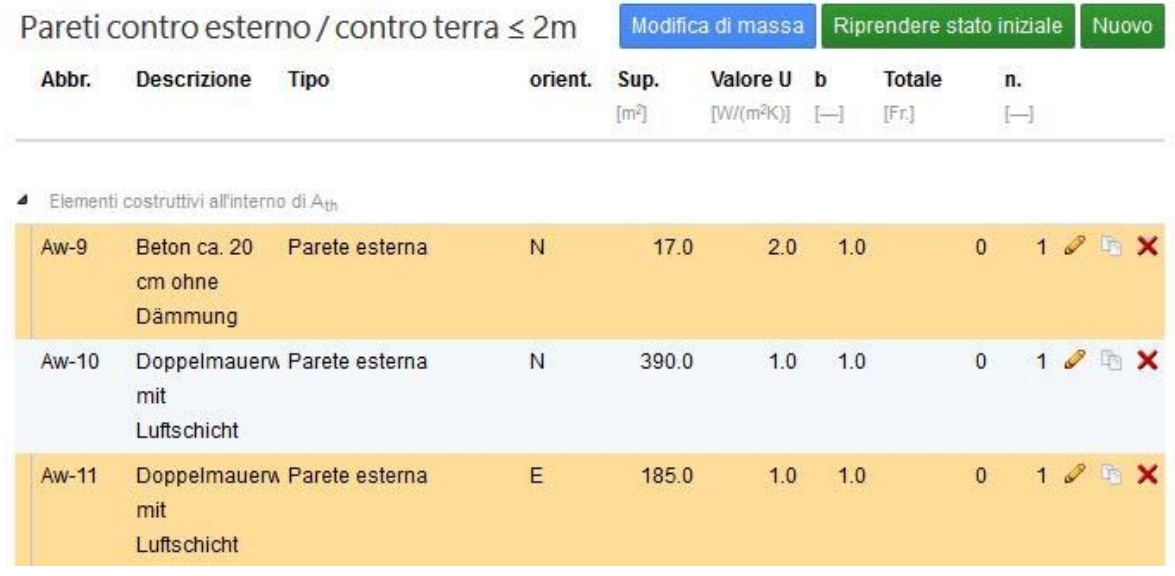

Questa funzione è disponibile per tutti gli elementi, sia per lo stato iniziale sia per i provvedimenti.

Dunque non solo per tutti gli elementi costruttivi, ma anche per i generatori di calore, aree di approvvigionamento, gli apparecchi e le installazioni, i piccoli apparecchi e gli apparecchi elettrici come pure l'illuminazione.

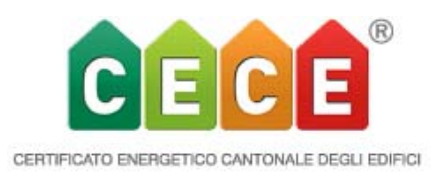

Cliccando sul pulsante modifica di massa si apre il campo di dialogo (figura seguente), che contiene tutte le impostazioni possibili per i rispettivi elementi. Cliccando sul checkbox, i singoli campi diventano attivi e modificabili. Anche il fattore fx è modificabile.

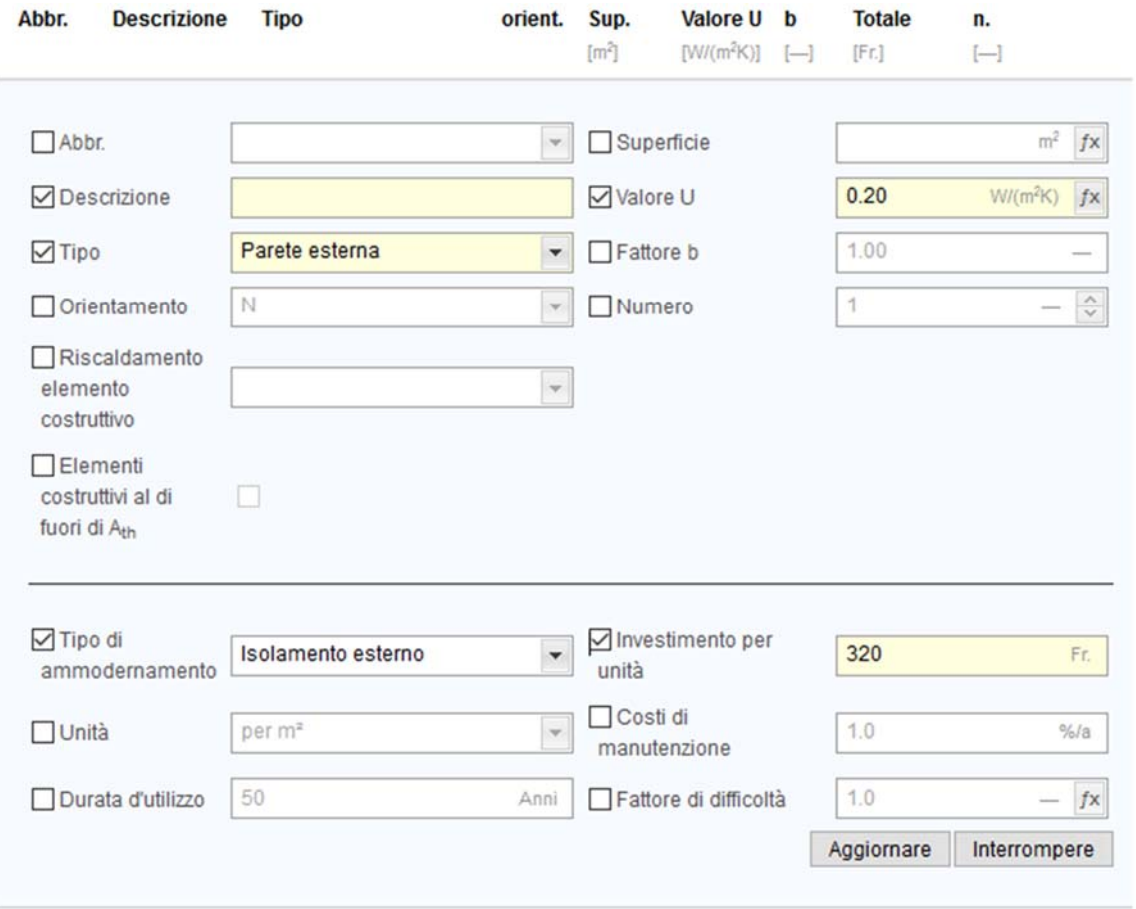

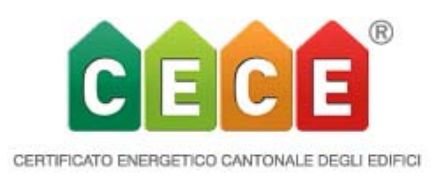

Caso speciale abbreviazioni: anche le abbreviazioni possono essere utilizzate per diversi elementi. Nello stato iniziale e anche in una variante, un'abbreviazione può essere utilizzata una sola volta. La funzione è perciò stata ulteriormente estesa: se si seleziona un'abbreviazione senza contatore, ad es. **Par** (senza -1), essa viene automaticamente numerata quando è trasferita a più elementi. In questo modo è facile sistemare le abbreviazioni degli elementi importati.

Inserendo un contatore, ad esempio **Par-1**, questo viene ripreso per tutti gli oggetti selezionati. Ciò è sensato soprattutto per quanto riguarda i provvedimenti per poi creare diverse varianti tramite sostituzione. Le abbreviazioni per i generatori di calore nello stato iniziale sono escluse da questa regola poiché sono limitati a 5 pezzi.

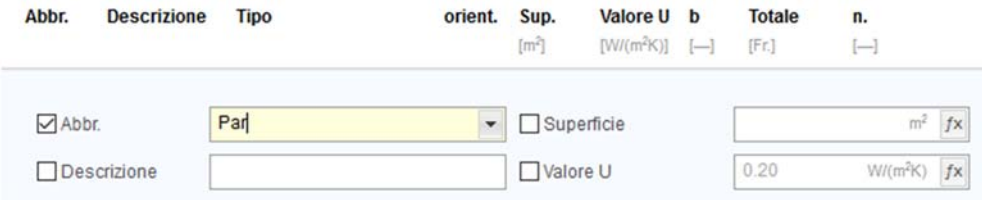

Tramite l'attualizzazione l'operazione viene ripresa e con 3 clic il risultato sarà:

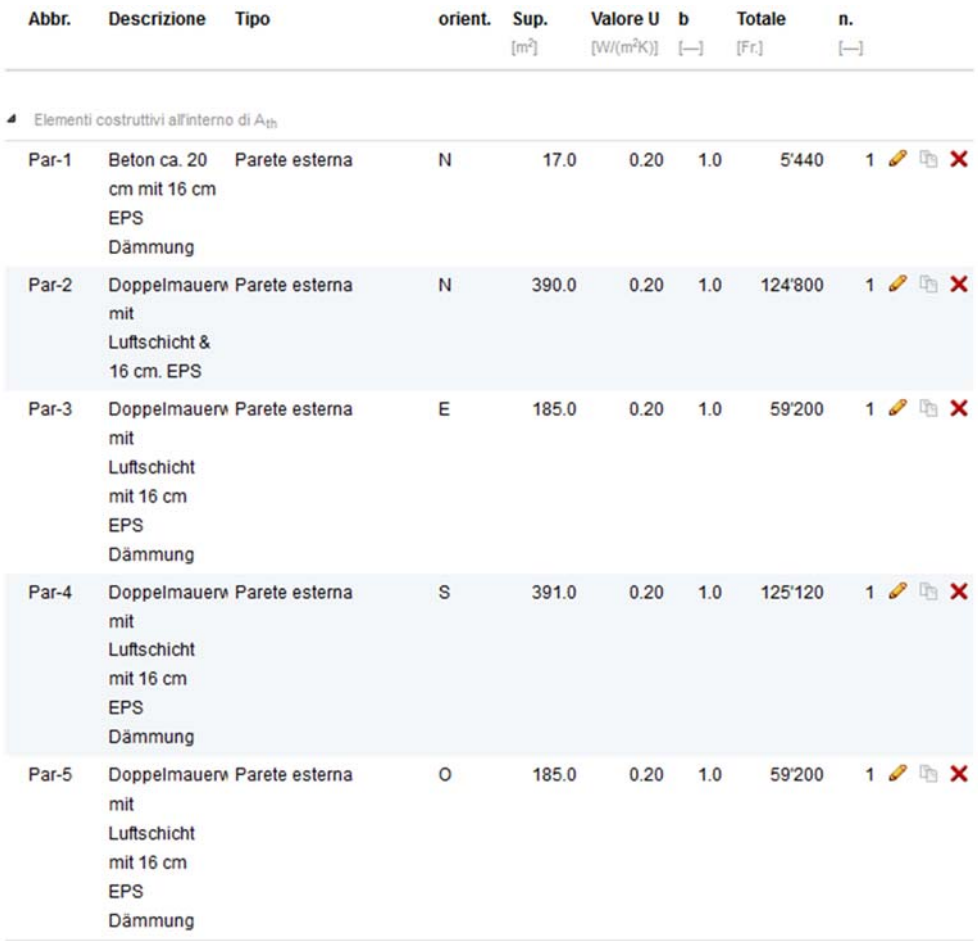

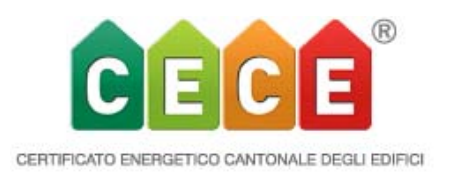

Nel portfolio, una nuova colonna con la dicitura R per "Rapporto di consulenza" mostra quali progetti CECE dispongono già di un rapporto di consulenza, anche se il progetto era in precedenza in altre mani. Il sistema riconosce immediatamente quale file CP ha prodotto il rapporto più recente. Se si passa il mouse sopra la R, viene visualizzata l'ora esatta del rapporto.

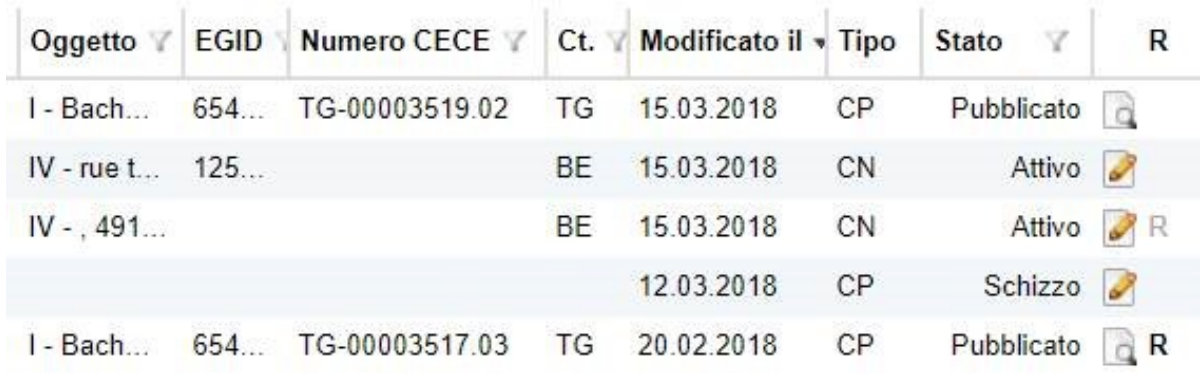

Ciò significa per l'esperto:

senza R: il rapporto di consulenza è a pagamento (in questo caso lo stato è "bozza" e, se non è pubblicato, lo stato è "attivo")

con R: ulteriori edizioni del rapporto, dopo la rielaborazione dei provvedimenti con lo stesso numero d'origine\*, sono gratuite. *La lettera R è grigio chiaro se il rapporto esistente è stato creato in una versione precedente del progetto* (es. terza riga della figura); la lettera R in grigio scuro mostra il file CECE nella versione più recente del rapporto (es. ultima riga della figura).

I costi di investimento per finestre e porte sono indicati in base al tipo di ammodernamento. A seconda del tipo di ammodernamento, il costo varia .

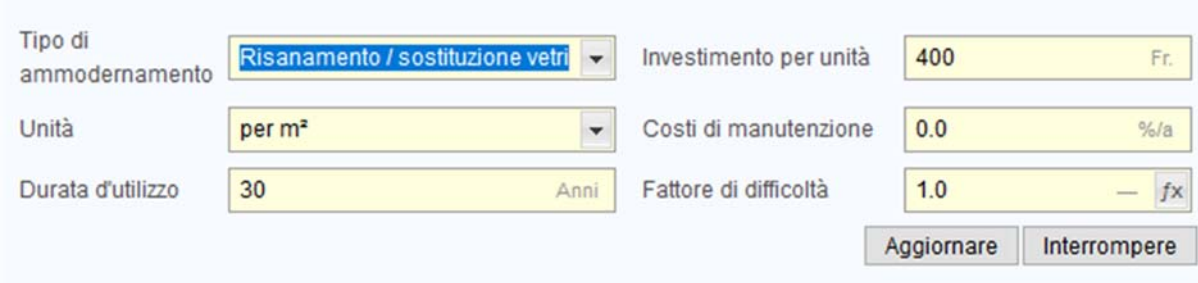

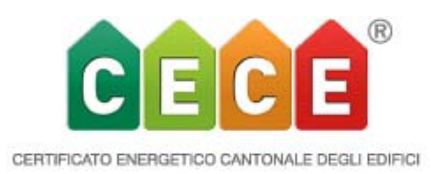

## 2) Estensioni

 Tutte le informazioni sull'edificio sono ora disponibili anche in ogni variante e possono essere adattate in maniera dettagliata. Ciò significa che ora è possibile inserire il fattore di occupazione corretto per ogni variante, inserendo il numero e il tipo di appartamenti di MF e PF nella variante stessa.

In determinate condizioni si può anche tener conto delle modifiche del progetto. Anche altri dati d'utilizzo standard che sono stati modificati, hanno un effetto sull'analisi dello stato attuale.

Altri dati come anno di ristrutturazione, altezza in luce del locale, larghezza dell'edificio, tipo di pianta e numero di piani interi hanno un carattere prettamente informativo e, come quelli del caso standard, vengono automaticamente ripresi dalla situazione iniziale.

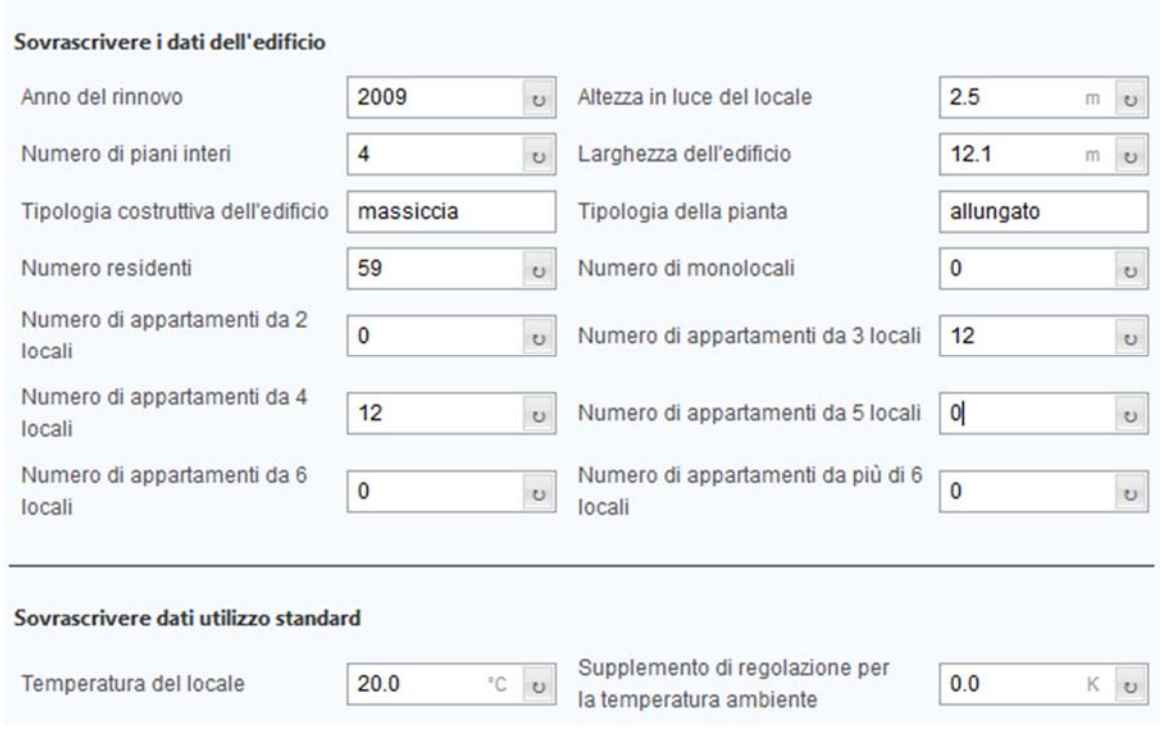

 Gli elementi costruttivi che nella variante non fanno più parte della Ath vengono sottratti dallo stato iniziale e viene considerata solo l'eventuale differenza di superficie. Se un elemento costruttivo viene inserito come provvedimento con la stessa abbreviazione dello stato iniziale, messo al di fuori della Ath e assegnato a una variante, allora sostituisce l'elemento dello stato iniziale. Poiché l'elemento è considerato al di fuori dell'involucro termico, non ha alcun influsso a livello energetico, cioè non ha perdite o guadagni. Se l'area di questo elemento al di fuori della Ath nel provvedimento è inferiore allo stato iniziale, l'area rimanente dello stato iniziale viene comunque ancora considerata nel calcolo energetico.

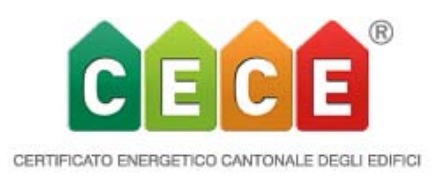

 $\bullet$  Interfaccia XML:

Grazie all'estensione dell'interfaccia XML all'interfaccia bidirezionale, sarà d'ora in poi possibile esportare i dati di progetto SIA 380/1 anche dal CECE.

Questa funzione è disponibile non solo per lo stato iniziale, ma anche per le varianti. L'intero involucro dell'edificio di una variante, vale a dire, la parte mantenuta dello stato iniziale e i provvedimenti, viene esportato come modello SIA 380/1. Al contempo vengono esportati anche la corrispondente assegnazione dei provvedimenti e i dati dell'edificio.

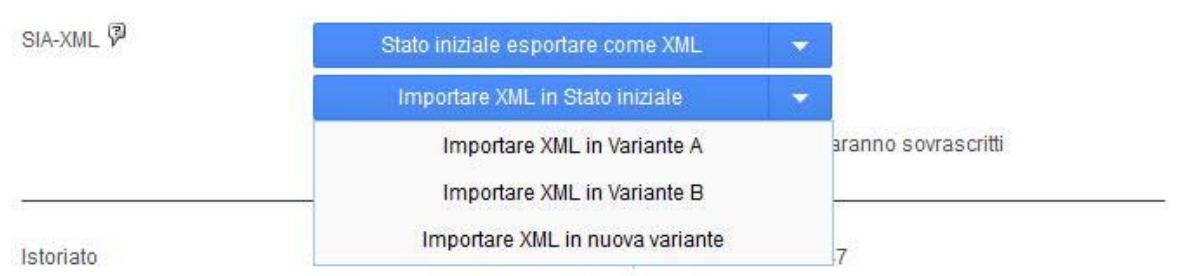

Creato il giovedì, 15. marzo 2018 20:04

Un modello di edificio generato in questo modo può anche essere nuovamente importato. Anche i file XML generati da terzi possono essere importati nei provvedimenti. Tuttavia, in questo caso l'intero modello viene poi semplicemente caricato nei provvedimenti. Il corrispondente stato iniziale deve essere caricato separatamente e la relativa connessione ai provvedimenti deve essere effettuata manualmente copiando le abbreviazioni. Una soluzione spesso può essere la demolizione completa (importare lo stato iniziale nei provvedimenti, e impostare il numero dell'elemento a 0) dopodiché importare i provvedimenti assegnati alla variante in oggetto. Per evitare problemi, le abbreviazioni dello stato iniziale e dei provvedimenti non devono essere uguali.

Con la modifica di massa e l'applicazione descritta, l'utente dispone ora di un potente strumento che gli consente di importare e collegare in modo efficiente lo stato iniziale e la variante di risanamento.

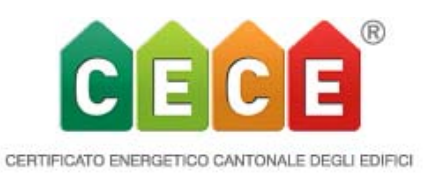

 Il modello Excel è stato integrato e rivisto in tutte le versioni linguistiche. Gli esperti possono ora compilare questo file più facilmente di prima. Come in precedenza, il modello Excel è limitato allo stato iniziale. Tutti i dati relativi allo stato iniziale possono ora essere inseriti in Excel e importati nel tool CECE senza errori. Se qualcosa impedisce l'importazione, un messaggio di errore nel tool specifica in quale foglio di lavoro e in quali celle del foglio Excel è necessaria una correzione.

Le note colorate per l'utente Excel sono automaticamente visibili nel modello, ma possono essere nascoste manualmente (sul menu Excel, Revisione > Mostra tutti i commenti).

Queste note riguardano:

- le abbreviazioni utilizzate nel CECE per ogni categoria di elementi
- la lunghezza del testo per i campi descrittivi
- i fogli Excel specifici per l'utilizzo
- determinate caratteristiche (sottrazione superficie delle finestre, dati di utilizzo attuali).

Attenzione: Le versioni precedenti del modello Excel non sono più compatibili a partire dal release V4.10! Per creare un modello di Excel vuoto, aprire un nuovo file vuoto nel tool CECE e fare clic su "Informazioni generali" > "Generare tabella Excel"